## **@CURTIS**

#### MP<sub>2021</sub>

#### Guide de Mise en Service

www. curtisint. com

#### **Transférer des fichiers.**

2.1, Installer le pilote.<br>Inserte le pilote utilisateurs de Windows 98 :<br>Insertez le Disque CD fourni avec l'appareil. Après l'installation<br>veuillez redemarer vôtre ordinateur pour la valider.<br>2.1,2 Pour les utilisateurs d

2.2.2 Le lecteur est en mode USB, il est automatiquement reconnu(dans Poste de travail) comme une unite de stockage

**ammovible.**<br> **2.3 Transfert des Fichiers**<br> **2.3.1 Transferez les fichier depuis le lecteur vers l'ordinateur<br>
ou inversement grace à windows explorer.<br>
2.3.2 Débranchez le lecteur à la fin des transferts.** 

## **Dictaphone.**

**4.1 Enregistrement.** 4.1.1 En mode Musique, pressez longuement La touche MENU

pour entrer dans le menu principale. 4.1.2 Naviguez dans le menu vers l'option Dictaphone. 4.1.3 Pressez la touche MENU ou PLAY pour commencer

- l'enregistrement.<br>4.1.4 Pressez la touche PLAY pour pause et la touché VOL pour<br>stopper l'enregistrement<br>**4.2 Lire un fichier enregistré**<br>4.2.1 Pressez longuement La touche MENUpour entrer dans le<br>menu principale
- 4.2.2 Naviguez dans le menu vers l'option Dictaphone 4.2.3 Pressez la touche menu pour entrer et selectionnez l'option VOIX
- 4.2.4 Pressez la touche menu pour entrez dans VOIX 4.2.5 Selectionnez un fichier et pressez la touche PLAY pour le lire.

### **Navigateur de musiq**

6.1 Pressez longuement La touche MENUpour entrer dans le<br>menu principale.<br>6.2 Séléctionnez Le navigateur dans le menu et pressez la<br>touché MENU<br>6.3 Pressez les touches previous et next pour choisir une<br>chanson, un film, un **lecture.**

### **Manuel d'utilisation.**

Pour transferer de la musique, Changer la langue d'affichage,<br>supprimer des fichier ainsi que pour les fonctions du<br>Dictaphone ou autres reportez vous au manuel d'utilisateur

**Comment nous contacter ?**

**Si vous avez des questions suplémentaires concernant l'utilisation du lecteur, vous pouvez visiter notre site internet : www.curtisint.com**

#### **Vue d'ensemble du lecteur**

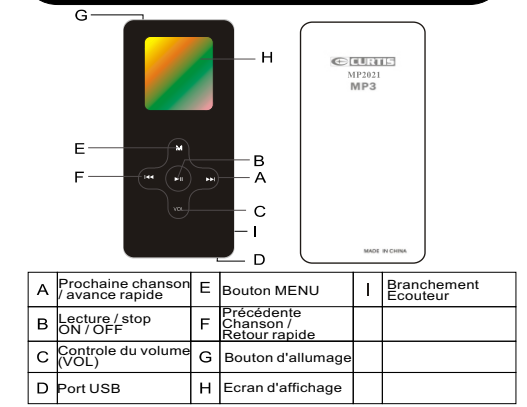

#### $3.6$ **Ecouter de la musique**

- **3.1 Charger la batterie et brancher l'écouteur** 3.1.1 Chargez le lecteur MP3 avec les accessories de mise
- 
- 
- en charge. 3.1.2 Connectez l'écouteur dans le branchement correspondant **3.2 Allumer le lecteur.** 3.2.1 Débloquez le lecteur 3.2.2 Pressez longuement sur la touche Lecture (PLAY) pour allumer le lecteur et entrer dans le mode musique. 3.2.3 Appuyez encore sur PLAY pour lire de la musique **3.3 Eteindre le lecteur**
- 3.3.1 Pressez longuement sur la touche PLAY toute en maintenant enfoncé la touche d'allumage

#### 51 **Menu réglage**

- **5.1 Menu réglage** 5.1.1 Dans le mode Musique, Pressez longuement sur la touche
- menu pour entrer dans le menu principale 5.1.2 Selctionner le setup dans le menu et pressez la touche
- MENU.Réglage et appuyer sur la touche menu pour valider.<br>5.1.3 Naviguez a travers le menu pour trouver l'option<br>5.1.4 Il y a plusieurs options dans le menu comme les options<br>de lectures, le contrast, le rétroéclairage, le
- 
- la langue, etc…. 5.1.5 Choisissez une option et appuyer sur les touches retour ou avance pour la changer. 5.1.6 Séléctionnez EXIT pour sortir du menu.
- 

#### **WMA DRM support**  $7 -$ **7.1 Support WMA DRM**

I lest possible que certains fichiers WMA soit protégé par<br>un code DRM. Dans ce cas le fichier correspondent a été<br>encrypté avec une clé. Pour lire ou décrypter ce fichier vous<br>aurez donc besoin d'une license DRM celle-ci

payment qui vous permet d'acquerir une licence incluse dans<br>le féléchargement.<br>Si vous voulez lire ce type de fichier avec vôtre lecteur<br>MP3 vous devrait dans un premier temps passer par le<br>lecteur Windows media player pou

# **Transferer de la musique**  9

**Transferer de la musique vers votre Lecteur MP3 à partir de votre ordinateur (PC)**

- 10.1.Si le logiciel d'exploitation de votre PC est Windows 98 ou version antérieur,<br>alors vous devrez installer le logiciel additionnel. Si votre PC utilise un logiciel<br>d'exploitation de version Windows 2000 ou supérieur (
- supérieur, LINUX 2.4.2 ou supérieur), aucun logiciel additionnel n'est<br>nécessaire.<br>10.2.D'abord, reliez le cāble USB au Lecteur MP3 (hors tension). Puis, reliez le<br>port USB au PC.<br>10.3.Ouvrez "Poste principal" sur le burea
- 10.4.Ouvrez le dossier contenant les chansons que vous avez téléchargées sur
- Internet. Choisissez la chanson que vous voulez transferer dans le lecteur.<br>Cliquez droit sur la souris et choisissez Copier<br>10.5.Ouvrez la fenztre disque ammovible. Cliquez droit et choisissez coller `'. La<br>chanson choisi
- 

Note : N'arrêtez pas votre ordinateur ou lecteur MP3 pendant ce procédé